Get an overview of the online moving process with pro tips from experienced customers and counselors.

Need more? Visit or call your local [transportation](https://move.mil/resources/locator-maps) office.

### **TUTORIAL**

Create a PPM Shipment

1 of 18

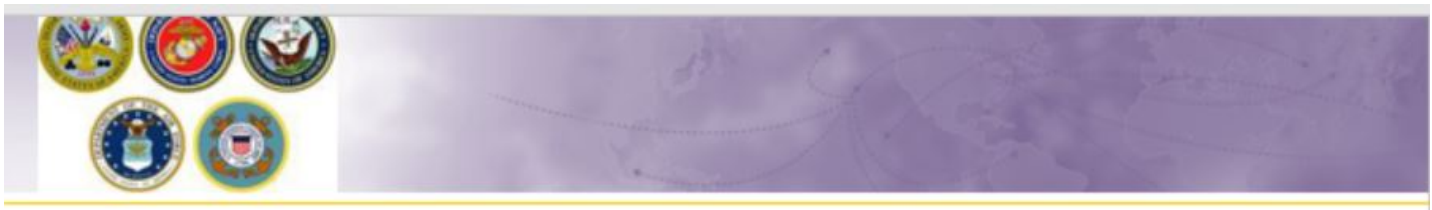

≔

Defense Personal Property System (DPS) Self-Counseling

# **Creating a Personally Procured Move (PPM move yourself) Shipment**

April 2021

### **INSTRUCTIONS**

A Personally Procured Move (PPM or DITY) allows you to get paid to pack and move your belongings yourself, instead of having the government do it for you. Scheduling your move online is called "Self Counseling" in DPS.

**Pro-Tip:**

- $\circ$  Turn off your pop-up blocker, otherwise the DPS window won't be able to open.
- You'll also be asked detailed information about special items you might ship, like the make and model of your Motorcycle, and even the caliber and serial number of each of your firearms. Get this information organized now to save time later.
- You don't have to have an exact address at your new location to start the move process. Don't wait to schedule your move! Lines can also get long at your local Transportation Office.

### 2 of 18

 $\cdot \Omega$ 

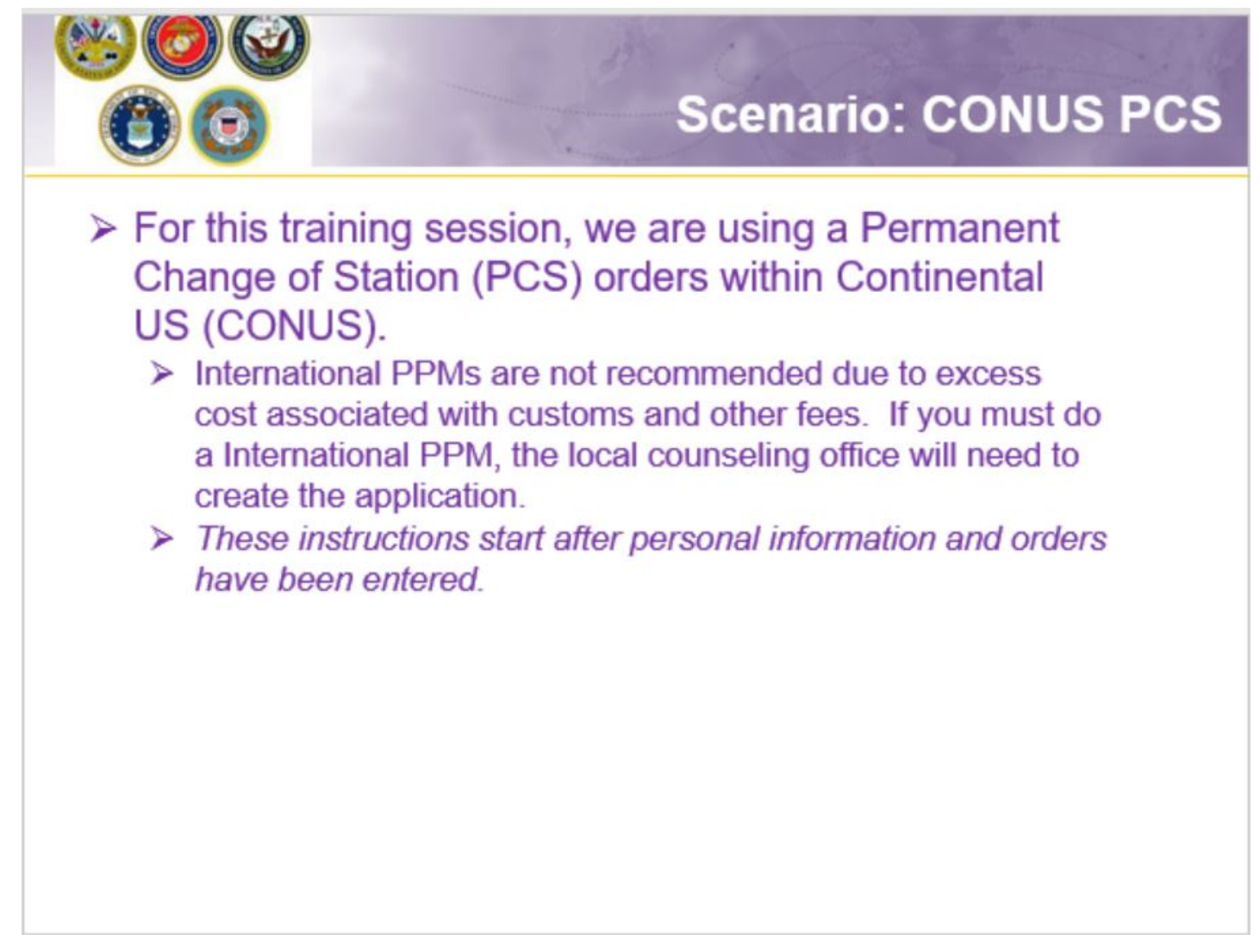

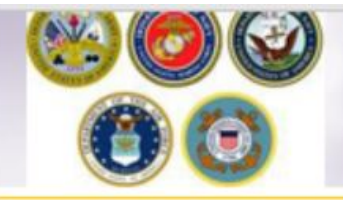

# **Shipment Information**

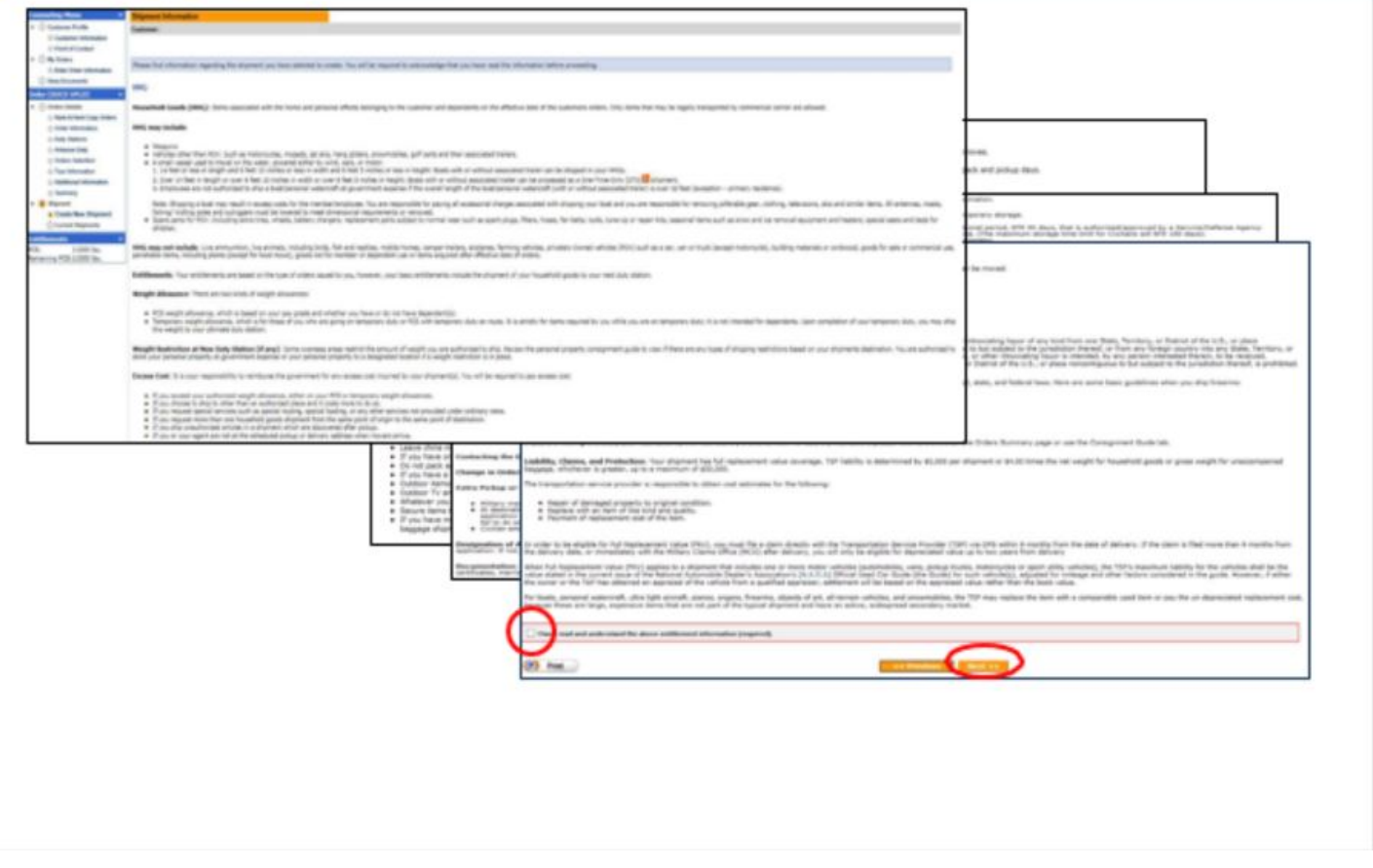

### **INSTRUCTIONS**

Next you'll receive information on the type of shipment you are requesting. This is part of your online counseling and it is very important that you read the information as it contains information no your entitlements and responsibilities. When you are done reading through the information, select to acknowledge you have read and understand the information then click "Next"

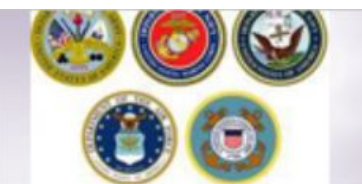

# **Pickup and Delivery**

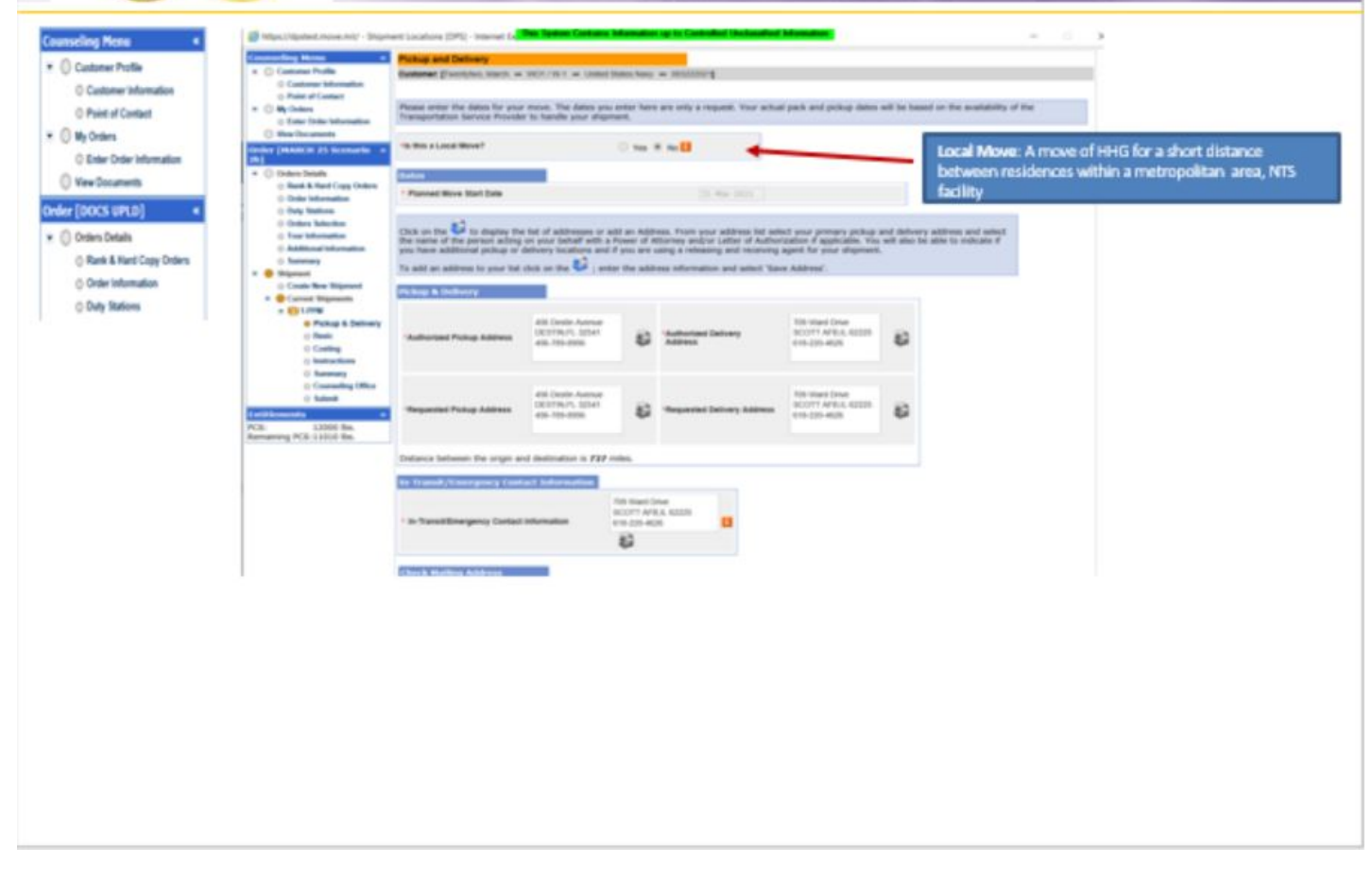

### **INSTRUCTIONS**

At the Pickup and Delivery page, you will enter the information for your planned move start date, your pickup and delivery address, your In-Transit/Emergency Contact address, indicate any additional locations and name your Releasing and Receiving Agent(s).

Say "no" to the local move question

Using the Calendar Icon, select the date you will begin your move.

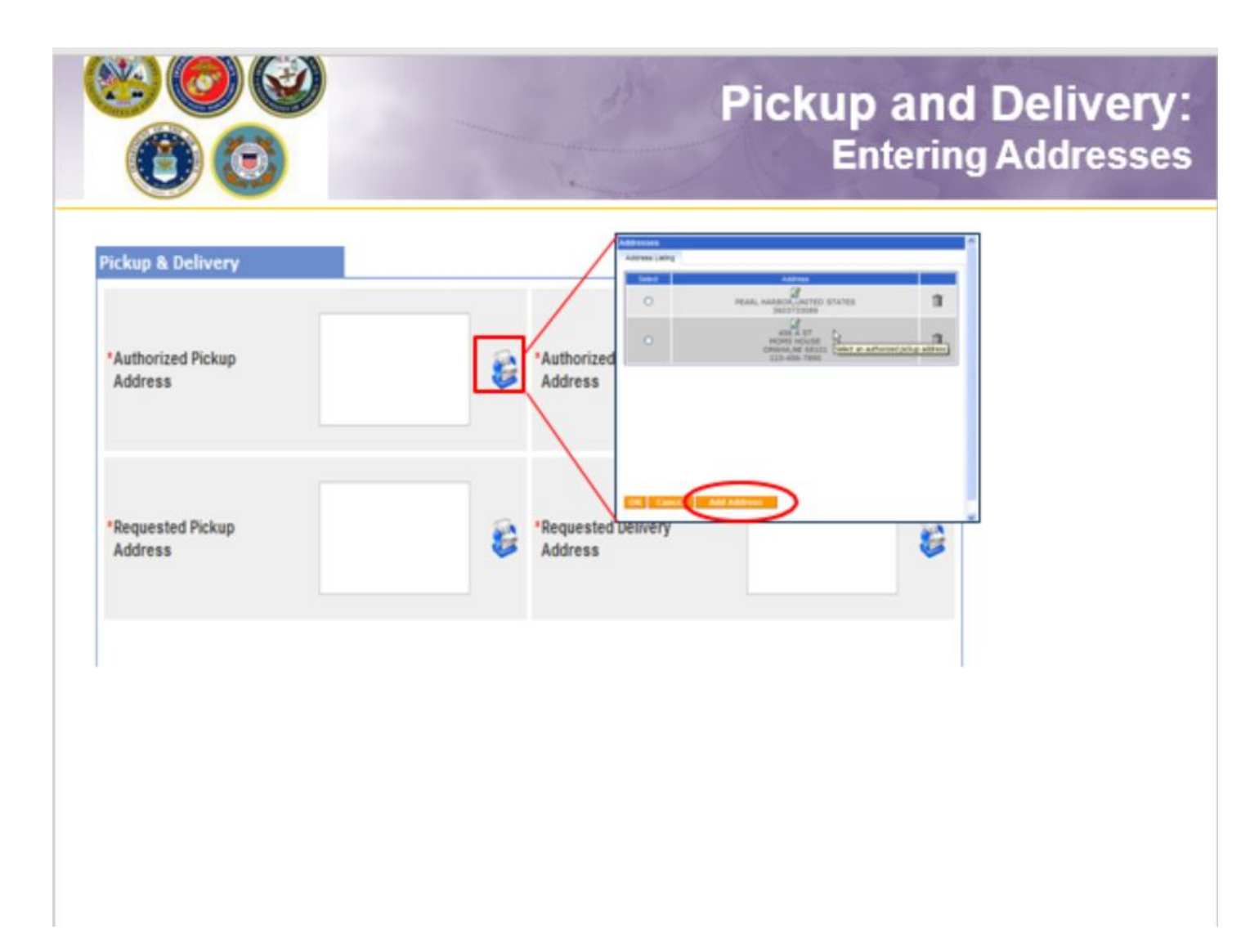

Next you will provide your authorized pickup and delivery addresses as well as your requested pickup and delivery address.

You will need to add each address using the rolodex icon next to the item field. In the popup window, click the 'Add Address' button.

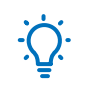

**Pro-Tip:** A member is authorized pickup and delivery from an address in the same area as his current and new duty station. Members can request pickup and delivery from/to any area, but there may be an excess cost

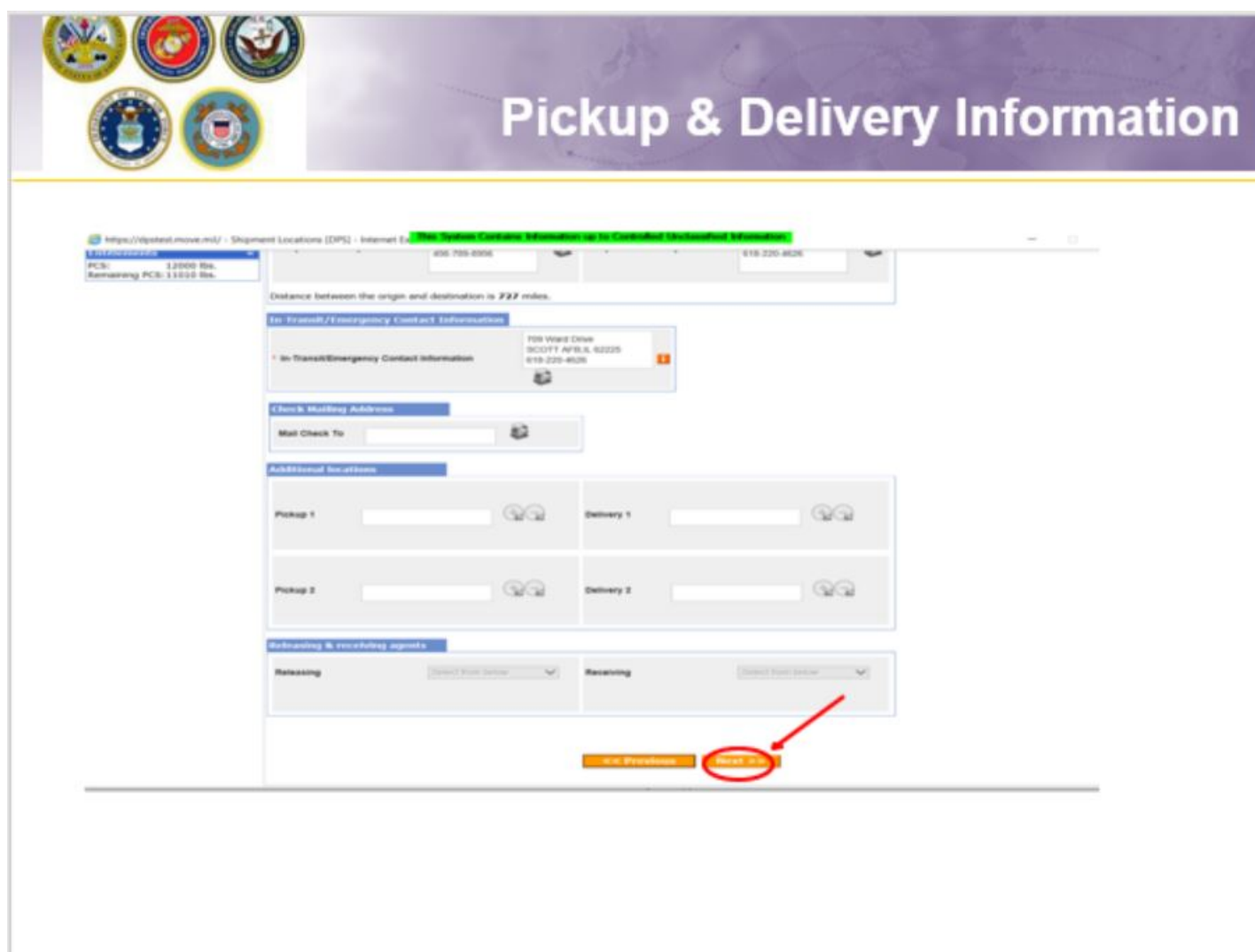

When you have entered all of your Pickup and Delivery Information, click 'Next'

NOTE: it is not required to provide a Check Mailing address.

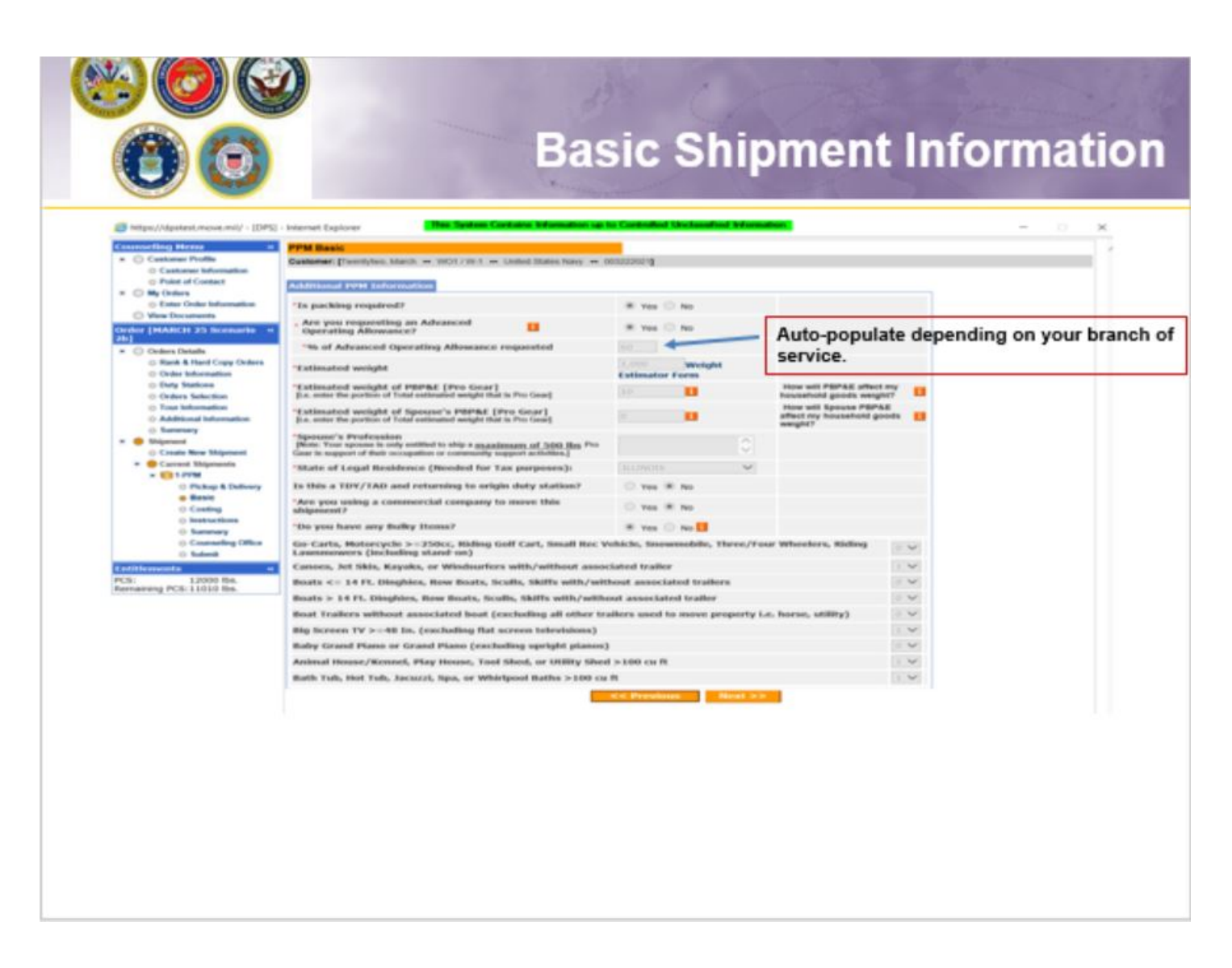

On the PPM Basic page, the first question is pre-populated – do not change to NO.

Indicate whether an advance will be requested. The responsible origin counseling office will confirm whether or not you are qualified to receive the advance operating allowance.

Provide an estimate of the weight you will be moving. (tip: rule of thumb is 1,000 lbs per room.) Use the drop down menu and select your State of Legal Residence. Answer the remaining two questions and click Next.

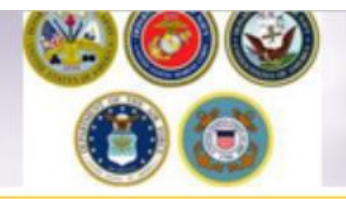

# **PPM Costing**

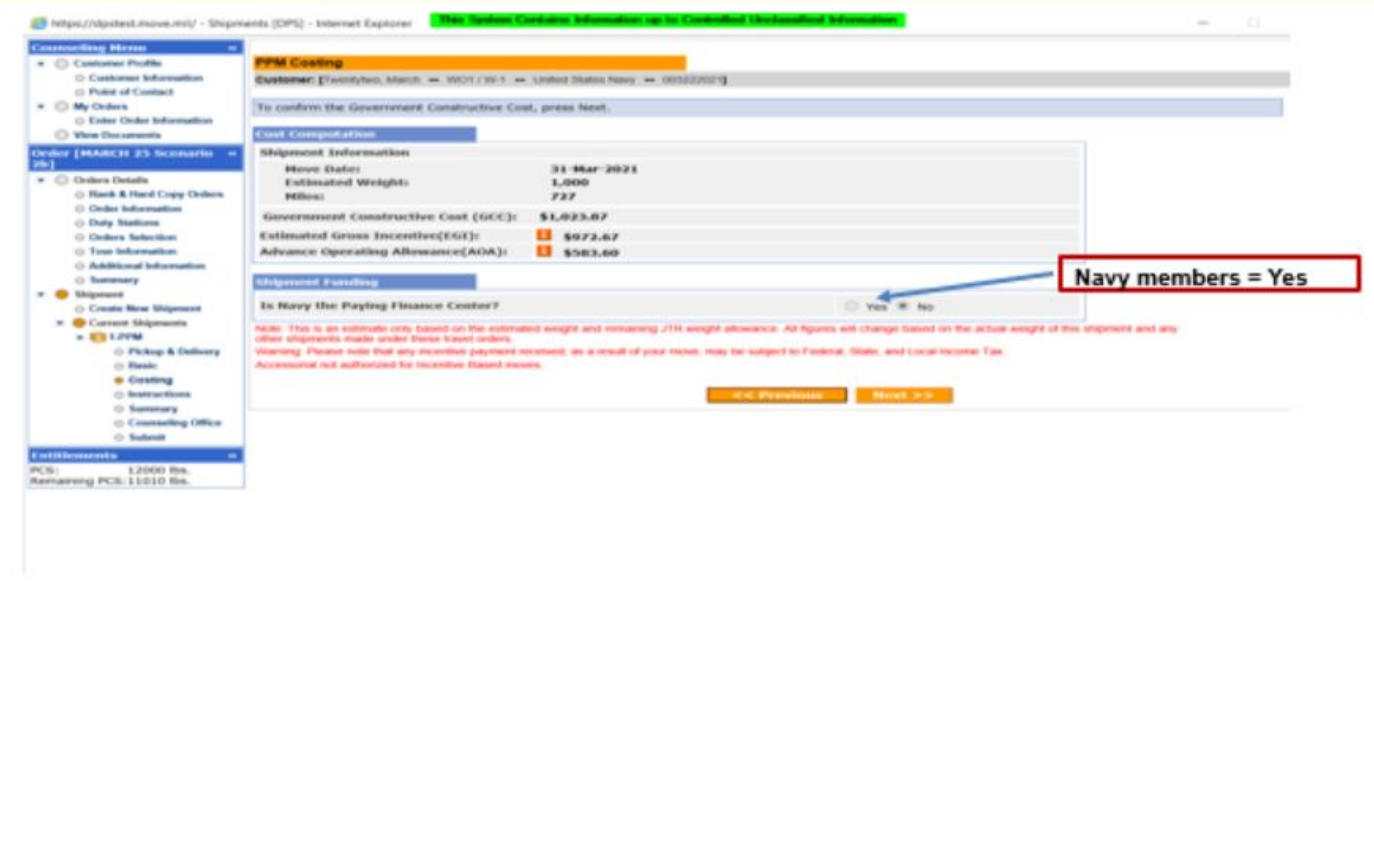

## **INSTRUCTIONS**

The PPM Costing Page provides you with a cost computation. This is based on your move date, the estimated weight of the property you are shipping and the mileage between your origin and destination locations.

The **Government Constructive Cost (GCC)** is the amount the Government would pay to move the same like weight from/to authorized location.

The **Estimated Goss Incentive (EGI)** is 95% of the GCC and the total amount the member receives when electing to move their own property.

The **Advance Operating Allowance (AOA)** is the amount the member receives if they request (and are approved for) an advance. This amount is 60% of the EGI.

You should be aware that the amounts you see on the costing page are based on the estimated weight you entered in your application. These amounts can change upon final review of your PPM claim.

#### 9 of 18

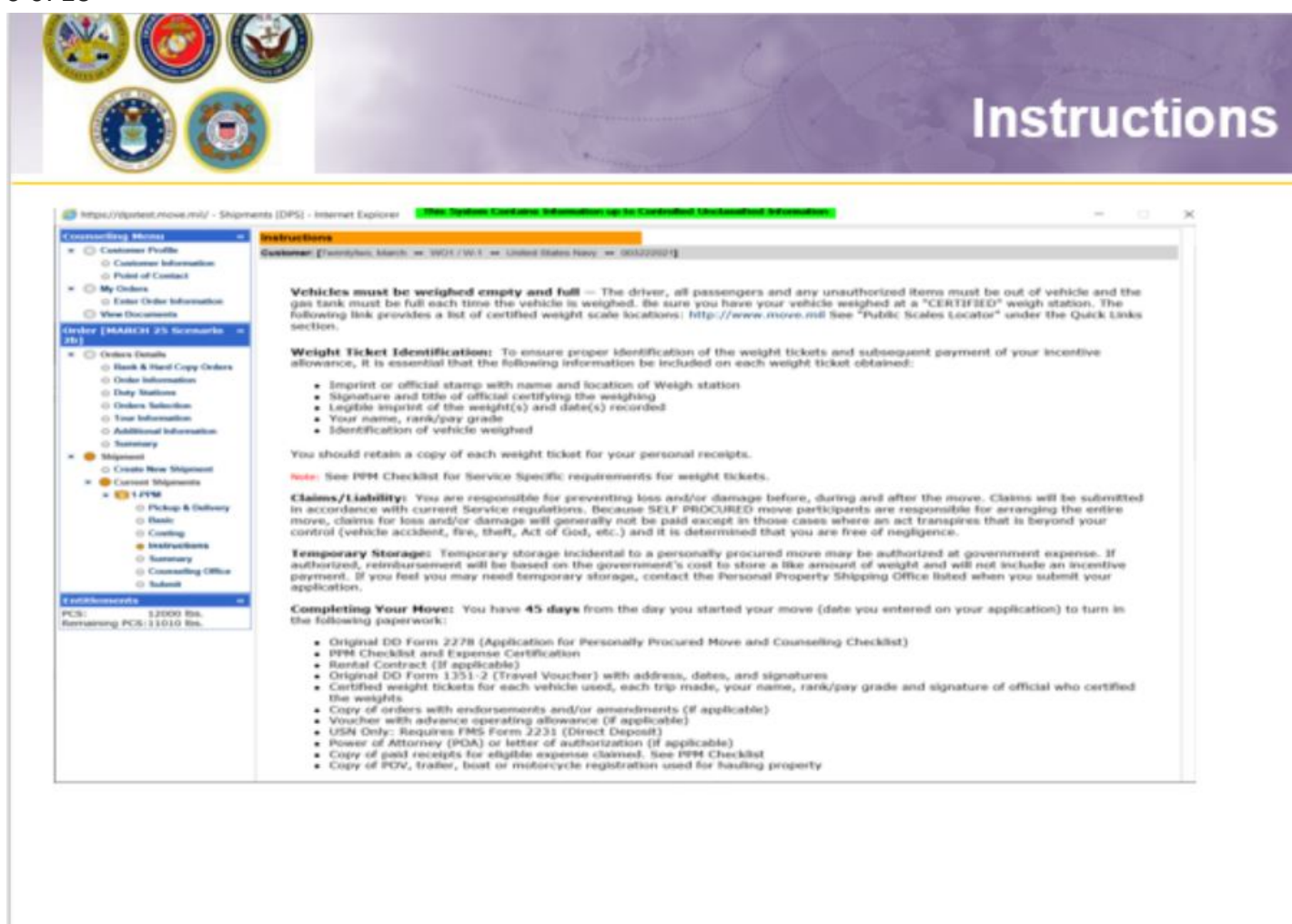

### **INSTRUCTIONS**

Members are provided with instructions on how to submit their paperwork for reimbursement. It is recommended that you print these instructions for your records.

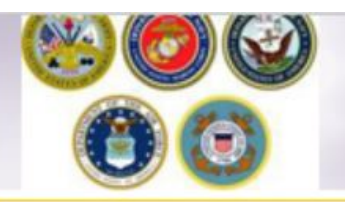

## **Reimbursement Instructions**

USN personnel send paperwork for local PPM to:

Business Support Department<br>FISCN HHG Audit Team Division - Code 302<br>1968 Gilbert St<br>Norfolk, VA 23511-3392

#### **Non-Local PPM**

USMC personnel send paperwork for non-local PPM to:

COMPT TRAN VOUCHER CERT DIVISION Code 470<br>814 Radford Blvd, Suite 20318<br>Albany, GA 31704-0318

USCG personnel send paperwork for non-local PPM to:

Commanding Officer<br>OPA-1 USCG Finance Center<br>1430A Kristina Way<br>Chesapeake, VA 23326-1000

USA personnel send paperwork for non-local PPM to:

Turn your PPM paperwork in at your new duty station Personal Property Office. If you are Separating or Retiring, mail all paperwork to the Personal Property Office listed under Submitting Supporting Documents.

USAF personnel send paperwork for non-local PPM to:

FOR PERSONNEL ON ACTIVE DUTY: For FERNING all supporting documentation to the Traffic Management Office (TMO) at your 'New' Duty for processing.<br>FOR PERSONNEL Retiring, Separating or performing Local Moves:<br>Return all supporting documentation to the Tr

USN personnel send paperwork for non-local PPM to:

Business Support Department<br>FISCN HHG Audit Team Division - Code 302 1968 Gilbert St<br>Norfolk, VA 23511-3392

Note: DoD Customers should make copies of all documentation for their own records prior to submitting them for processing.

Print )

 $\leq$  Previous  $\geq$  Next  $>$  .

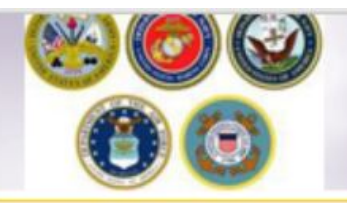

# **Summary**

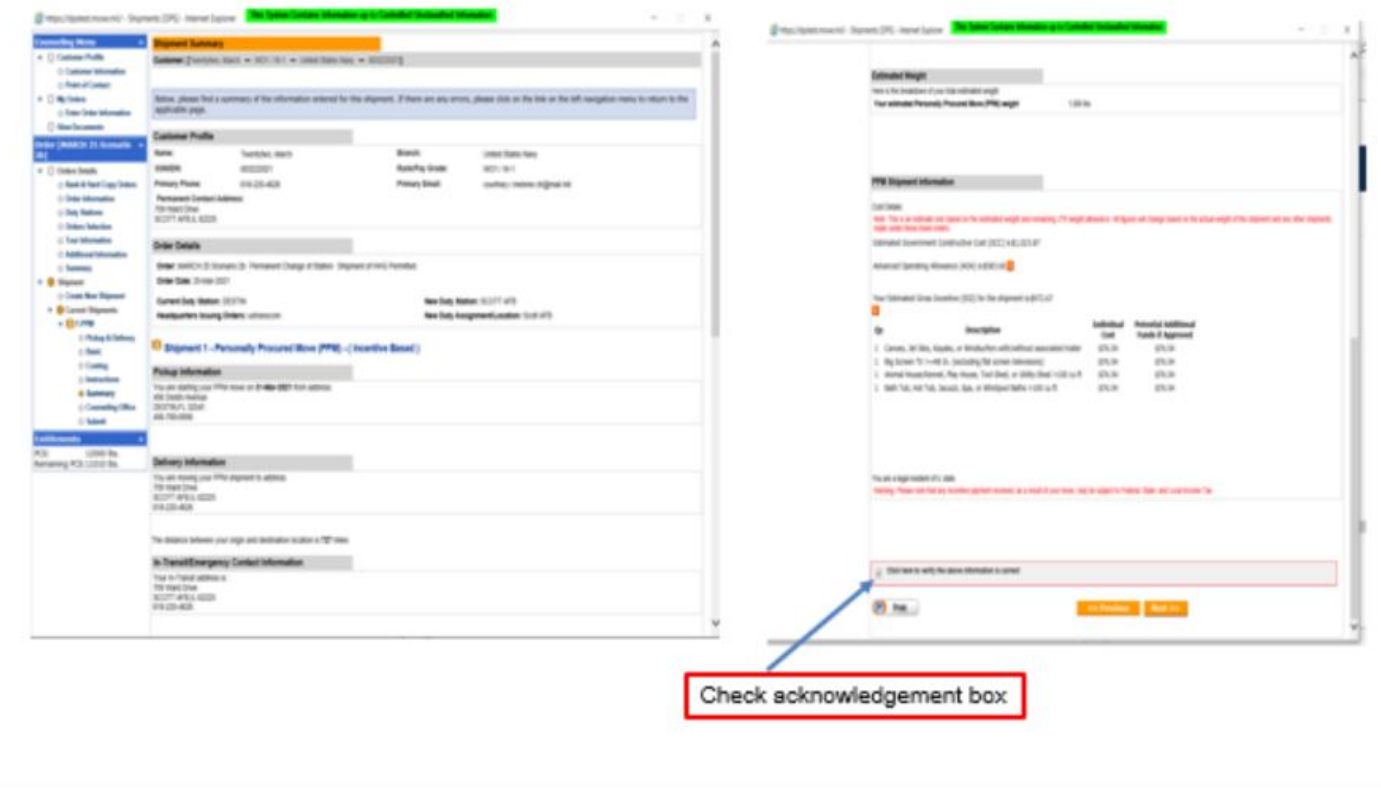

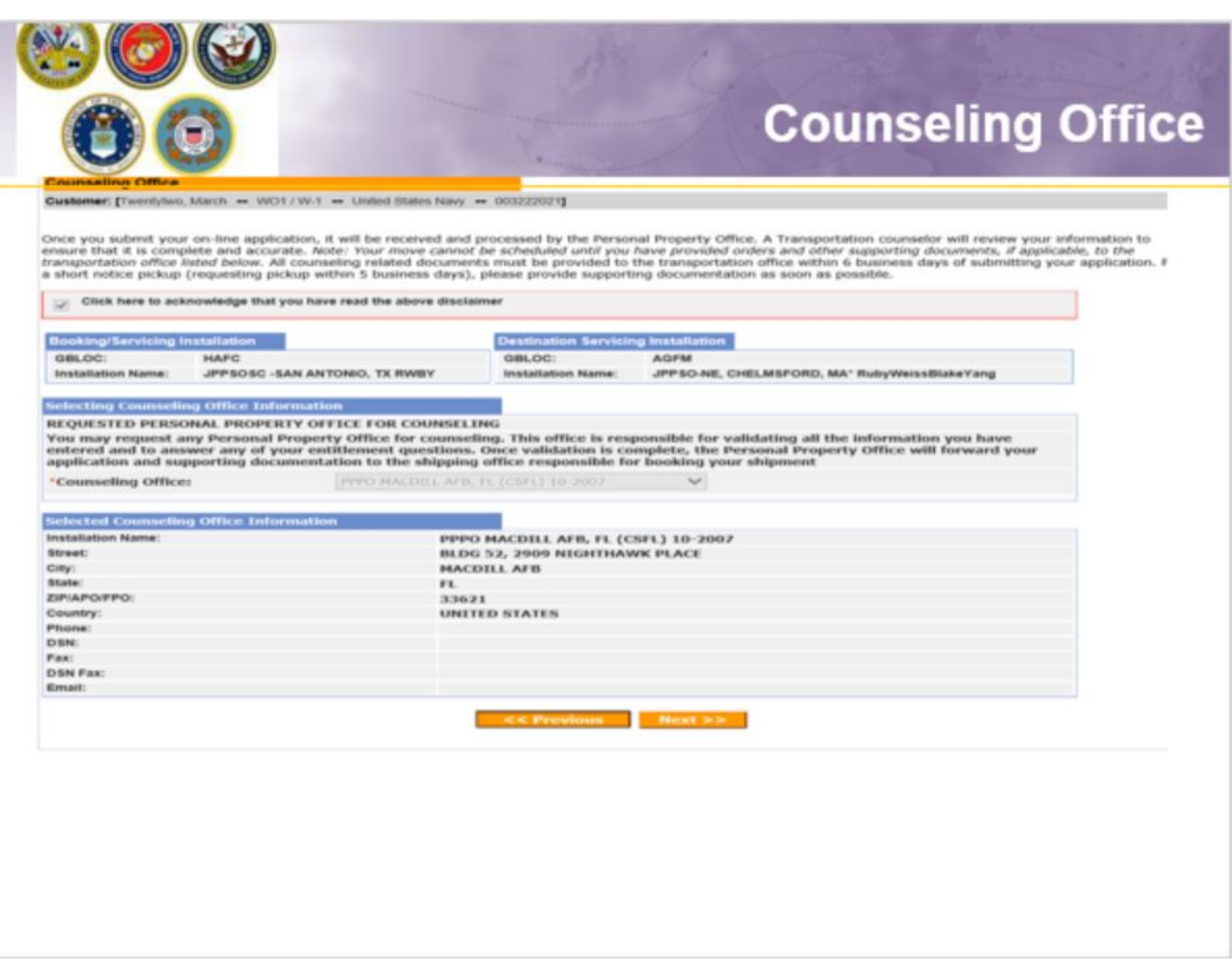

On the Counseling Office page, click to acknowledge you have read the disclaimer.

Use the drop down menu to select your local counseling office. You will need to make note of the contact information that populates on the page. This is where you provide your supporting documents so your application can be processed.

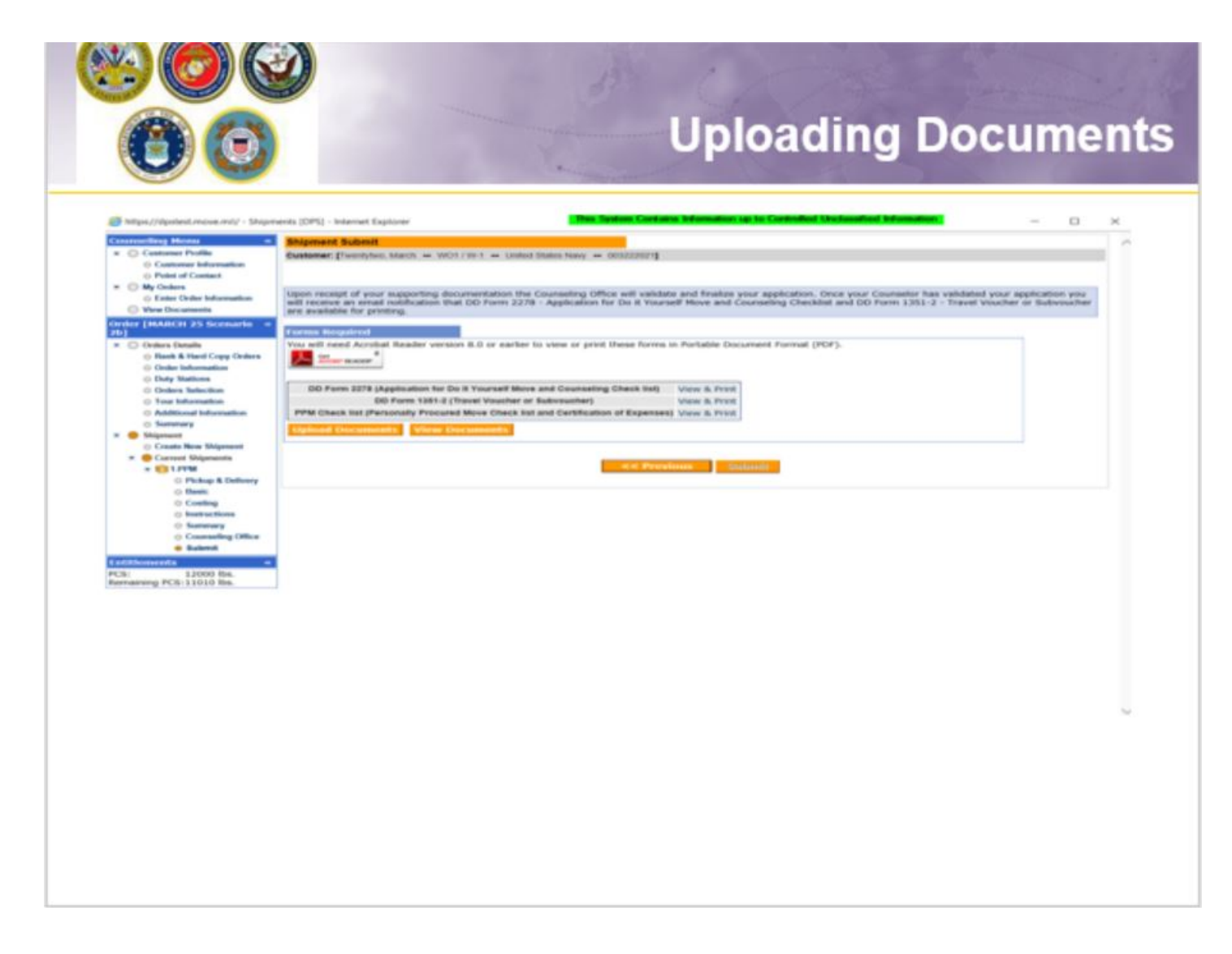

Once you have printed, signed and scanned your forms back into your computer, they can be uploaded directly into DPS.

Click the "Upload Documents" button

NOTE: supporting documents for a PPM move include a copy of orders. If requesting a move from Home of Record (HOR), upload a copy of your Enlistment Contract or Officers Appointment Letter. If requesting a move for dependents, upload a copy of your Dependency Report.

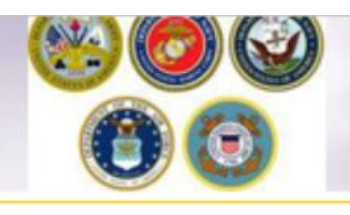

# **Uploading Documents - cont.**

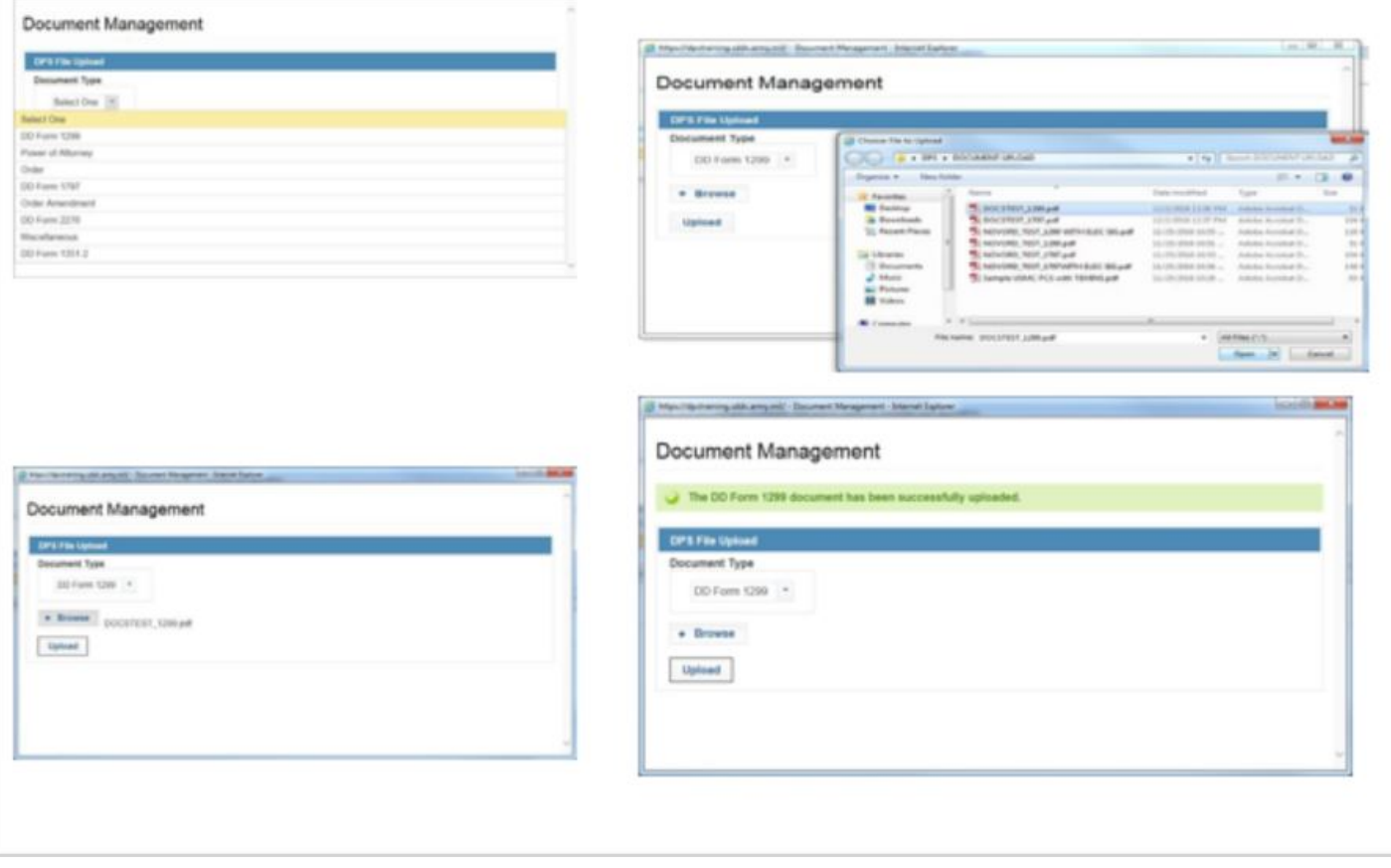

### **INSTRUCTIONS**

1. Use the Drop-down menu to select the type of document

- 2. Click browse, locate the document in your files, and select open
- 3. Click upload

4. You will receive a message stating your document has been successfully uploaded. Make sure you uploaded BOTH signed documents

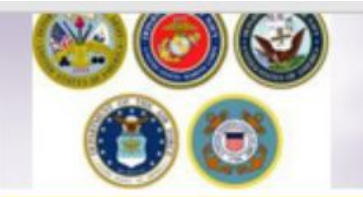

# **Viewing Documents**

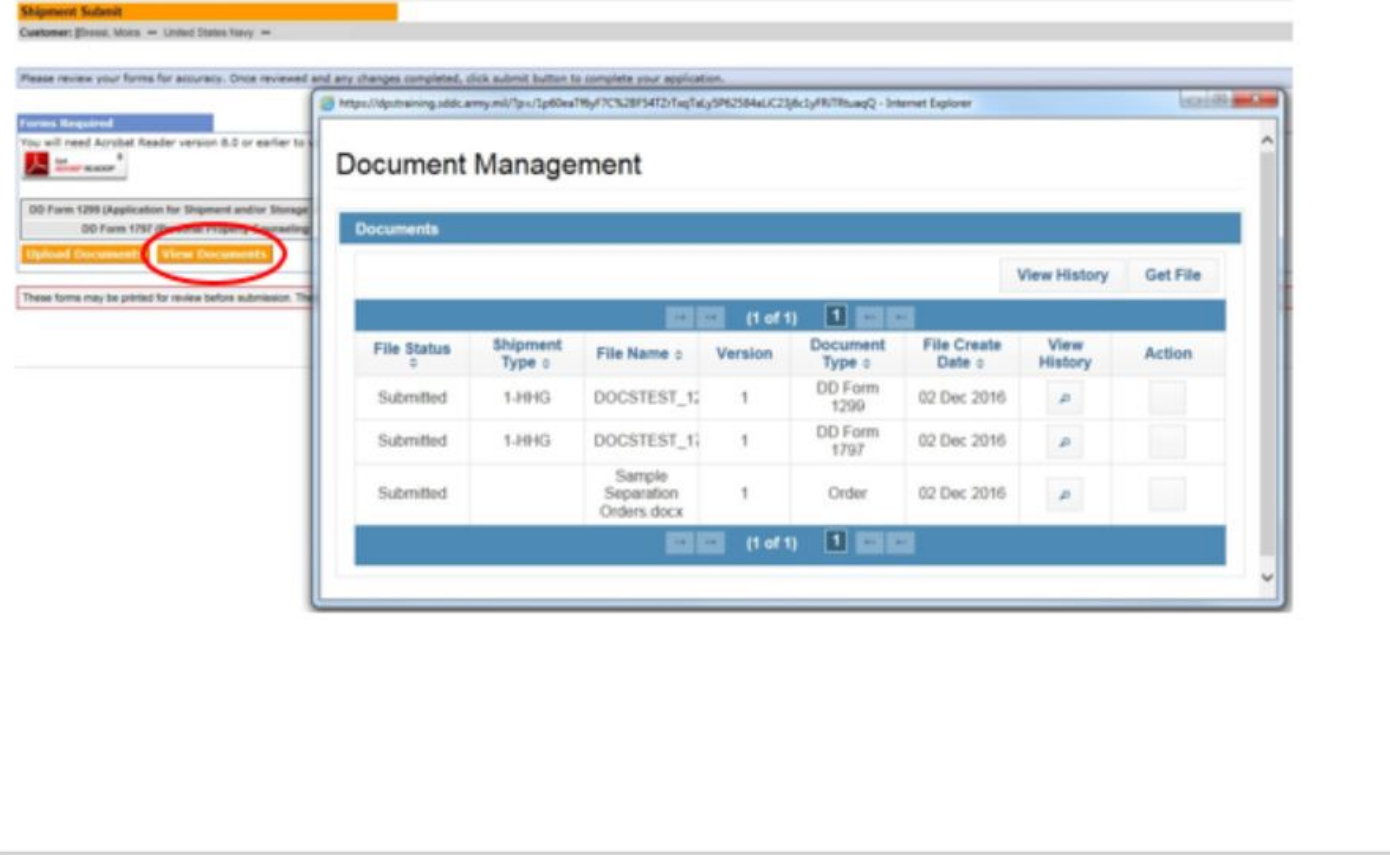

### **INSTRUCTIONS**

You can check to make sure your documents have been uploaded by clicking the "View Documents" button.

When the Document Management window opens, you will see ALL of the documents you have uploaded. If you need a copy of the document, select the file name and click "Get File"

When you are done viewing your documents, close the Document Management window

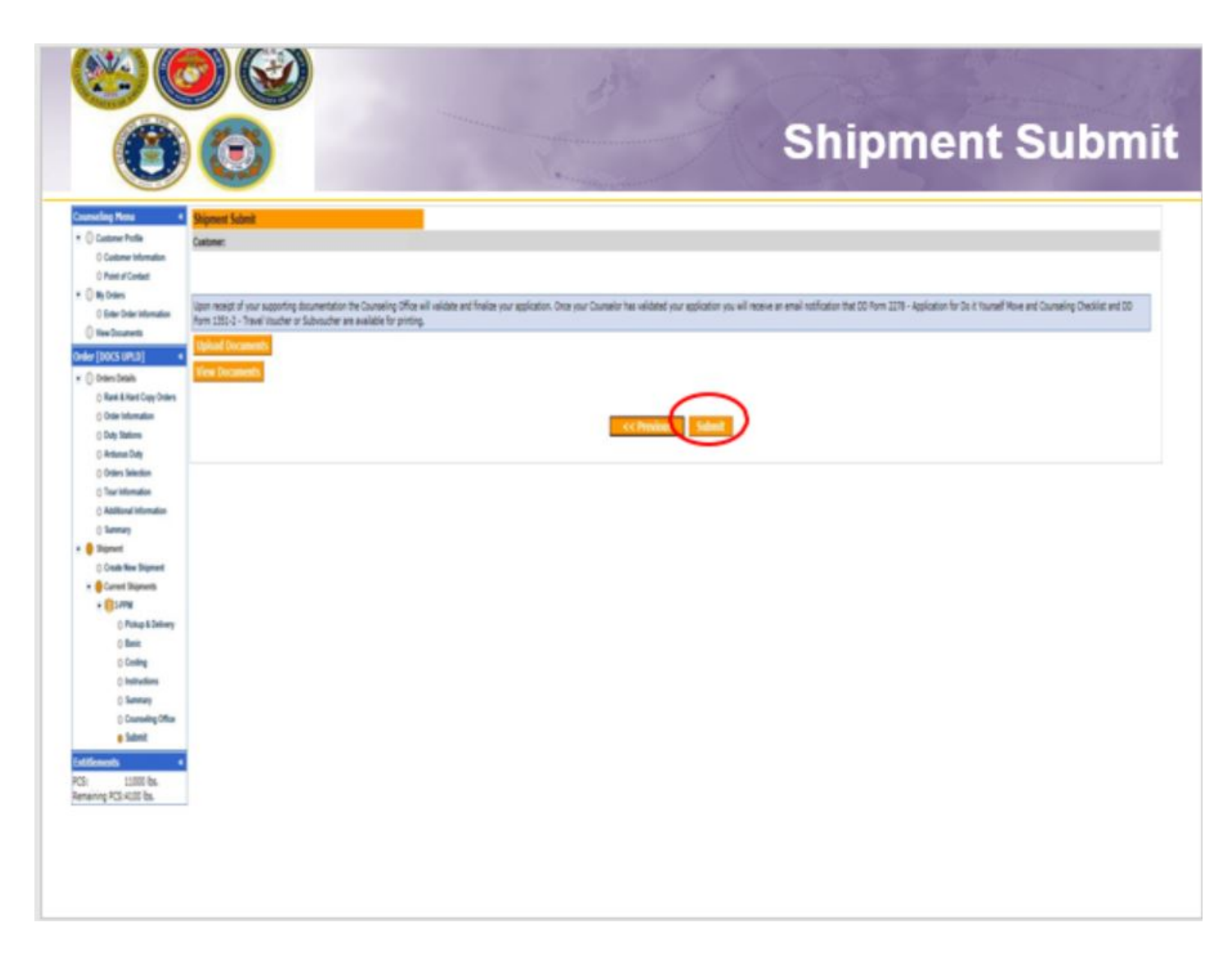

Click the **"Submit"** button to submit your application.

NOTE: Your application will not be processed until you provide supporting documents to the responsible origin counseling office. Once supporting documents have been received, the origin counseling office will contact you to pick up your PPM documents.

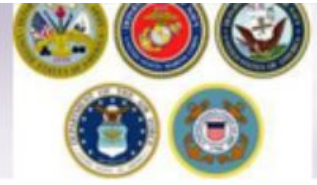

# **Email Confirmation**

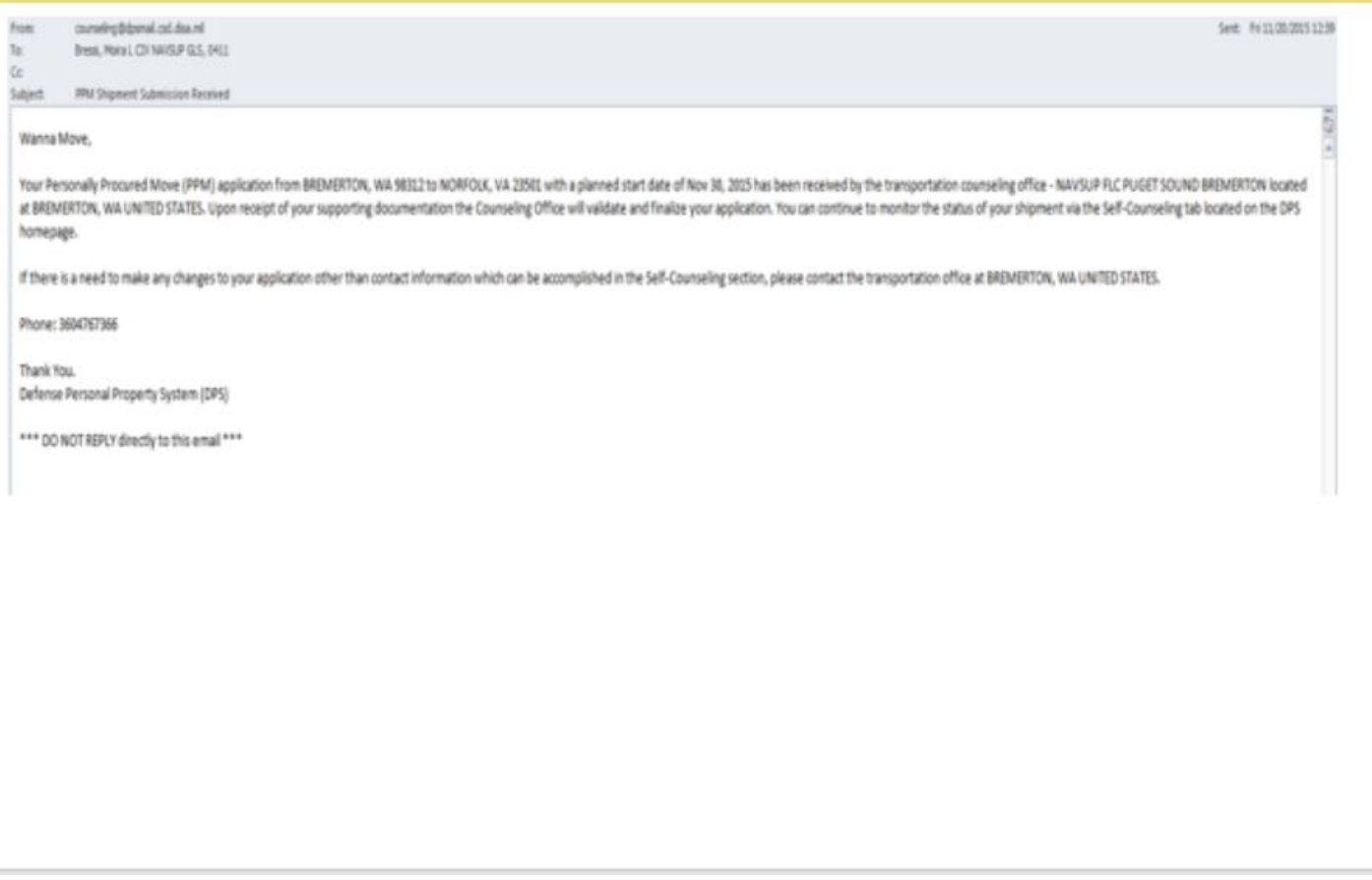

### **INSTRUCTIONS**

Once you have submitted your application, you will receive an automated email from the DPS system that confirms submittal and reminds you to submit your supporting documents. THIS IS NOT CONFIRMATION OF YOUR MOVE!

Supporting documents for a PPM shipment include a copy of your orders (including any amendments & modifications). If anyone other than the member signs these forms make sure to also provide a copy of your Power of Attorney. If you are requesting a pickup from your Home of Record (HOR), also include a copy of your Enlistment Contract or Officer Commissioning letter that shows your HOR. If you are requesting pickup for dependents, please include a copy of your page 2. If you are separating/retiring, you may be asked for a copy of your DD 214. Your counseling office will contact you if any additional documents are required.

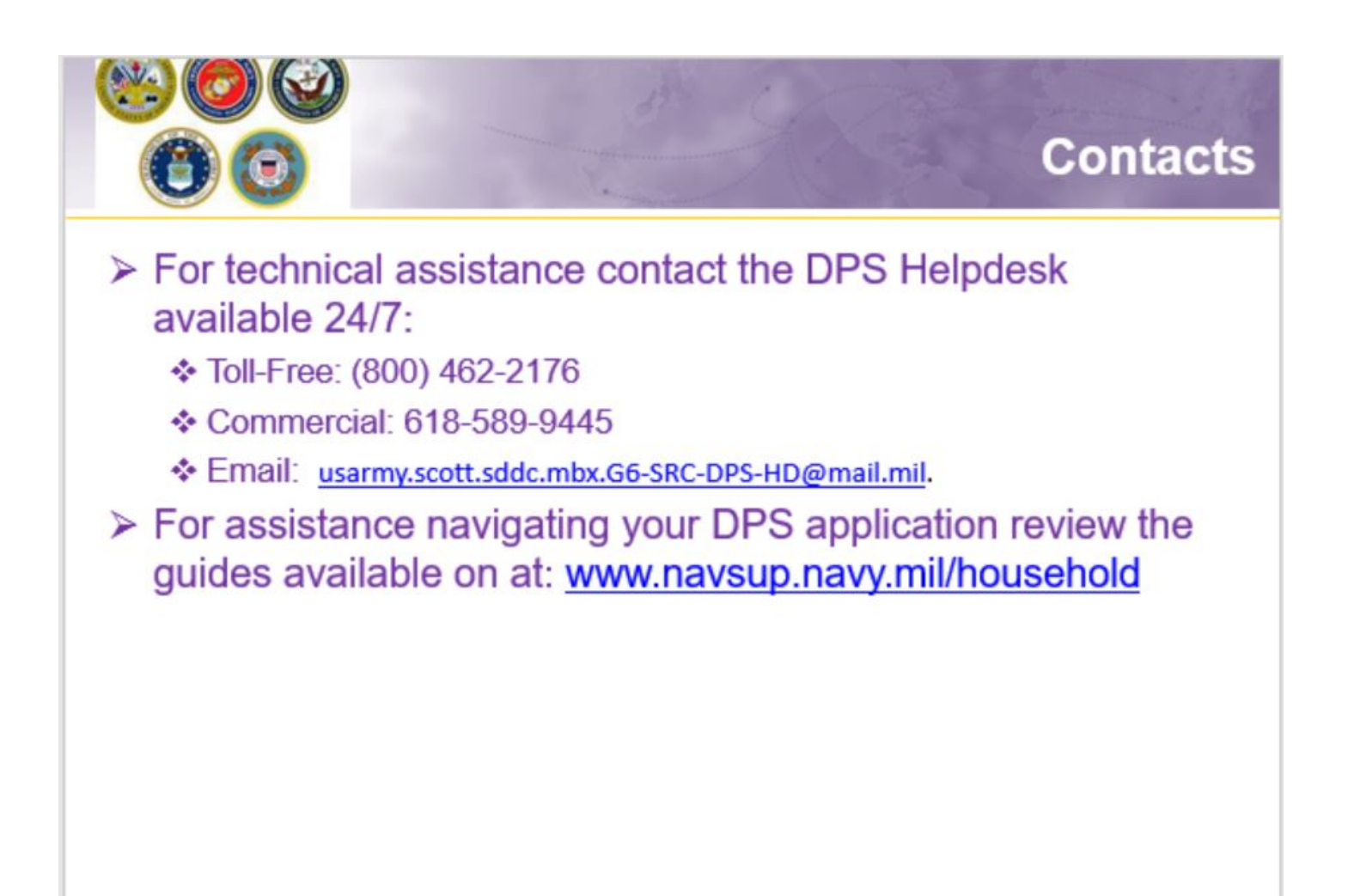

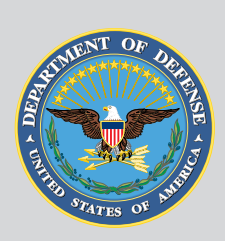

## Maintained by **[USTRANSCOM](https://www.ustranscom.mil/)**

United States Transportation Command

### **Technical Help Desk**

For help using Move.mil or Electronic Transportation Acquisition.

### **Phone**

Toll-Free: (800) [462-2176](tel:+18004622176) Commercial: (618) [589-9445](tel:+16185899445)

#### **Email**

[usarmy.scott.sddc.mbx.g6-SRC-DPS-HD@mail.mil](mailto:usarmy.scott.sddc.mbx.g6-SRC-DPS-HD@mail.mil)

### **Submit a ticket online**

<https://src.servicenowservices.com/src/>